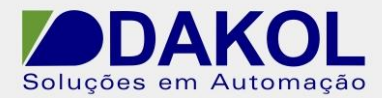

NT\_UN\_CLPIHM\_VISION\_Acessar data table e trends através do SD Card Manager \_141215 Data: 14/12/2015 Versão 0 Autor: JNohara

# *Nota Técnica*

**Assunto:** *Acessar a Data table e trends, do SD Card .*  **Objetivo:** Descreve o procedimento para acessarmos a data table e as trends do SD Card.

#### **1 – INTRODUÇÃO**

No SD Card são gerados arquivos com extensão UDT( para data tables) e UTR ( para trends), para acessa-los temos que utilizar o SD manager.

#### **2 – PROCEDIMENTO**

1- Abrimos o "SD Card Manager" conforme a figura abaixo.

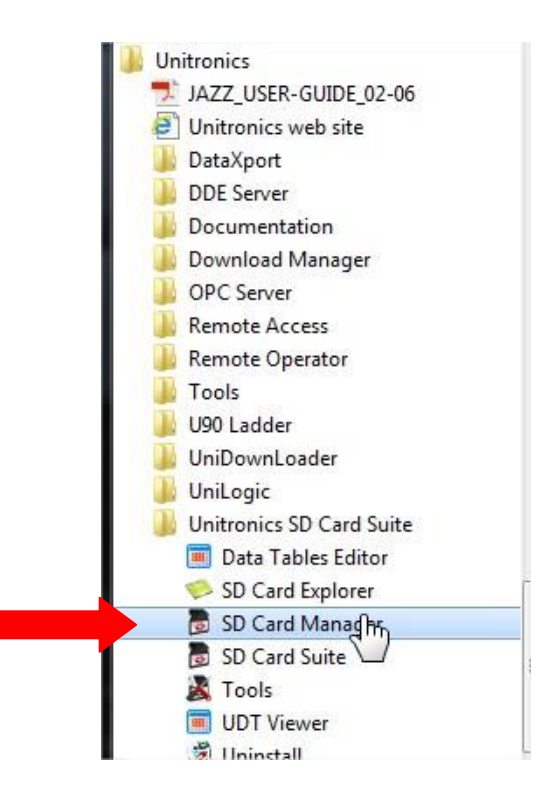

Figura 1

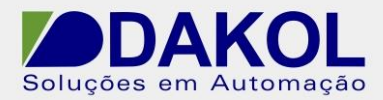

 Data: 14/12/2015 Versão 0 Autor: JNohara

- 2 Clicamos em "New", para cria um novo projeto.
	- E abriremos uma janela, solicitando o nome para o projeto e o local para criar o projeto.
	- Clicamos em "OK".

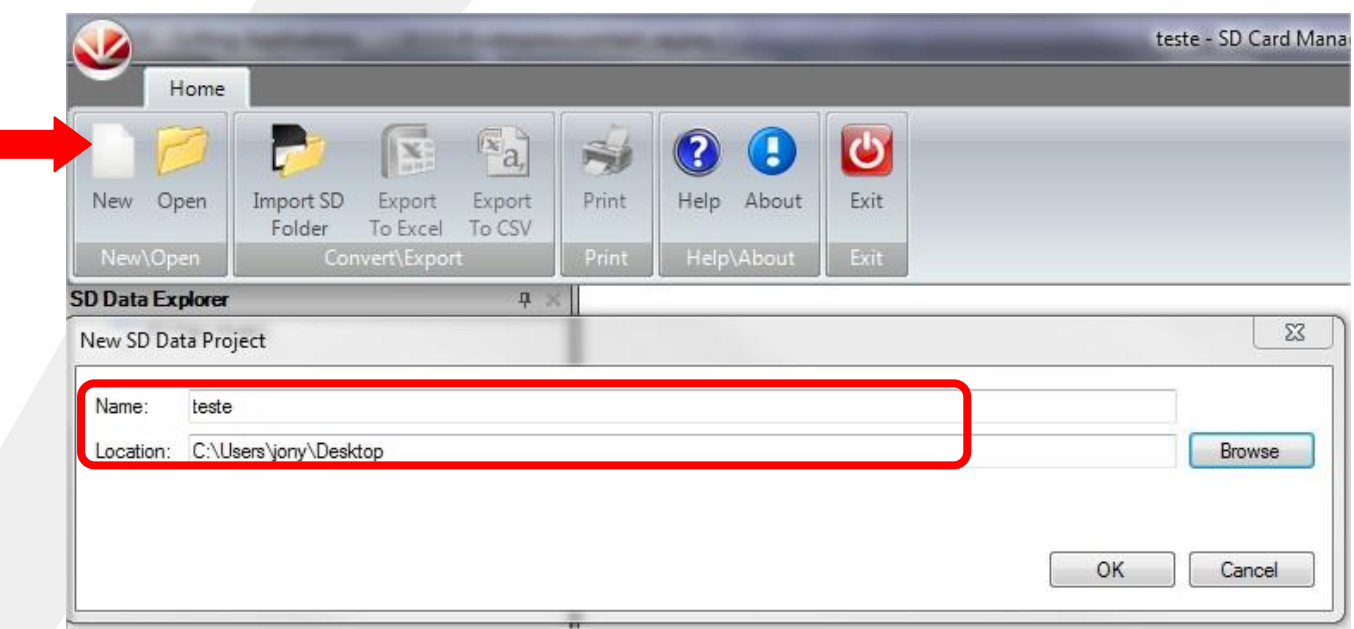

Figura 2

3 – Clicamos em "Import SD Folder", para importar a data table ou/ e trends do SD Card..

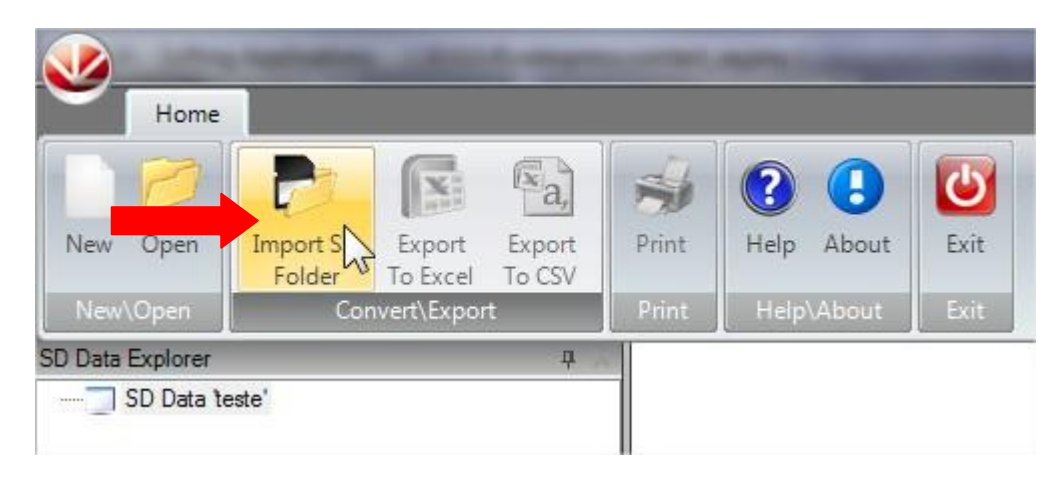

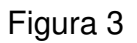

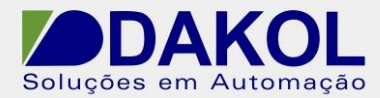

4 – Abriremos a janela abaixo.

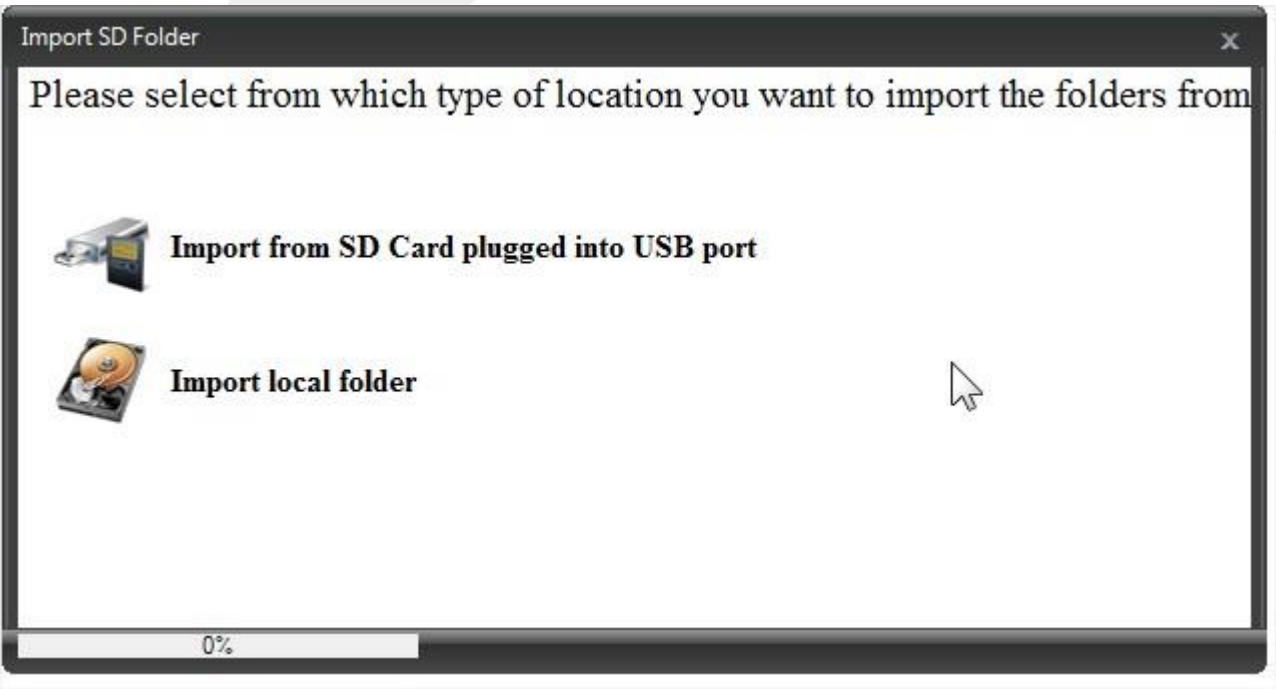

Figura 4

 Selecionamos o "Import from SD Card plugged int o USB port" se estivermos com uma leitora de SD Card conectado a porta USB do computador.

E teremos a seguinte janela.

- Se a leitora de cartão SD for reconhecida, preenche os campos, conforme a figura abaixo.
- Clicar em "Next".

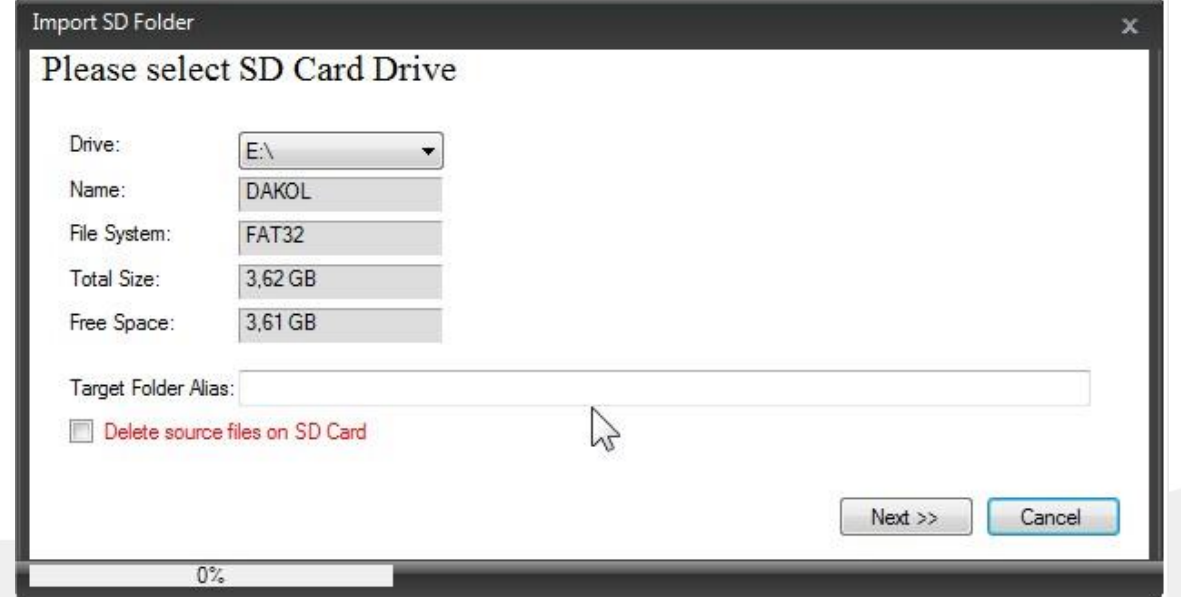

Rua General Jardim, 703/41 | CEP 01223-011, São Paulo/SP, Brasil| Tel/Fax: 11 3231-4544 | **www.dakol.com.br**

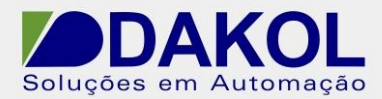

 Data: 14/12/2015 Versão 0 Autor: JNohara

### Figura 5

 Caso selecionarmos a opção "Delete source files on SD Card", os arquivos do SD Card são apagados logo após a importação.

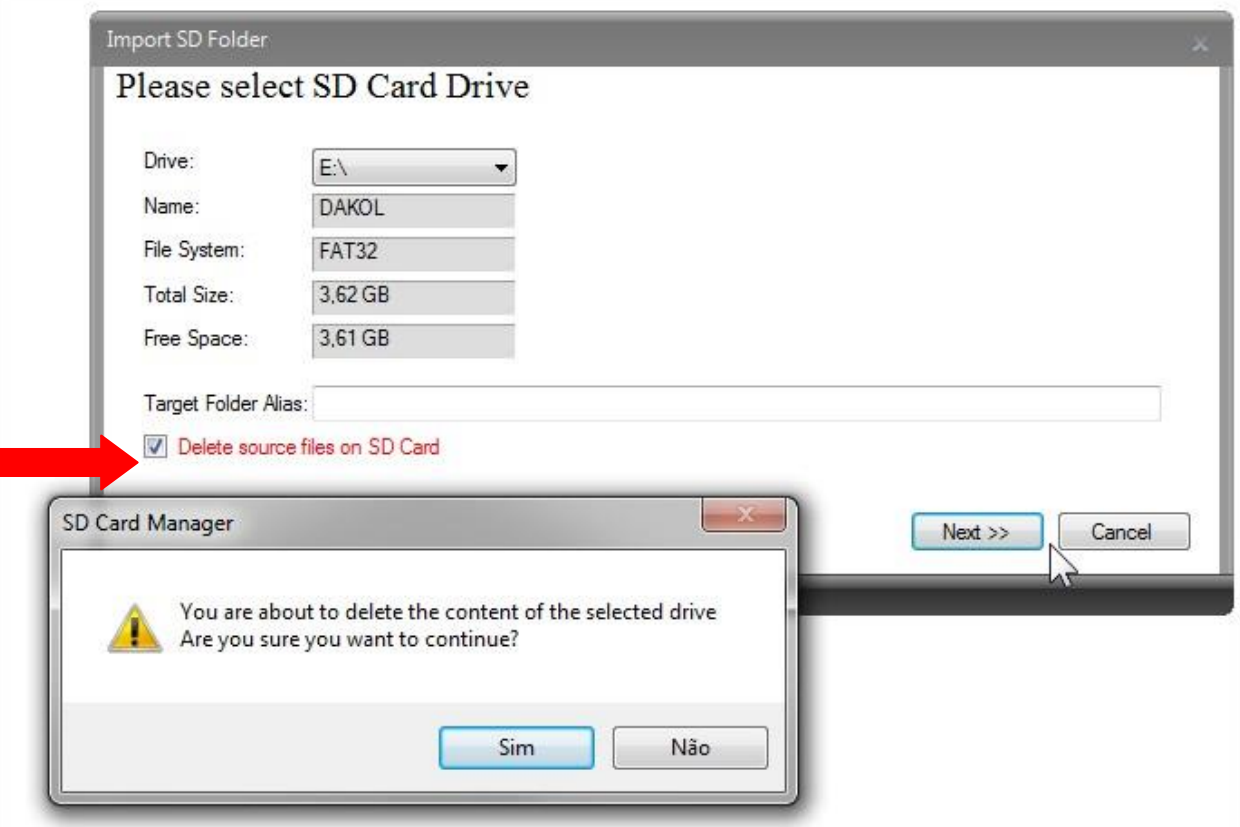

Figura 6

 $\bullet$  Iniciaremos o processo de importação.

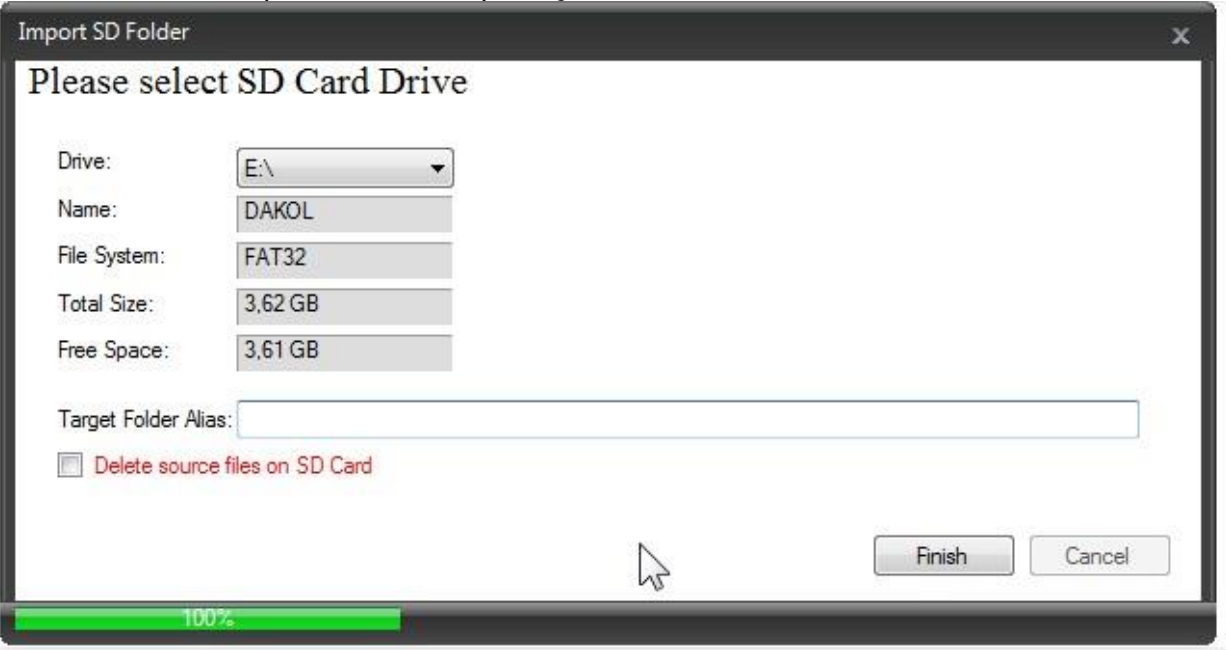

Rua General Jardim, 703/41 | CEP 01223-011, São Paulo/SP, Brasil| Tel/Fax: 11 3231-4544 | **www.dakol.com.br**

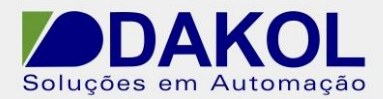

NT\_UN\_CLPIHM\_VISION\_Acessar data table e trends através do SD Card Manager \_141215 Data: 14/12/2015 Versão 0

Autor: JNohara

Figura 7

Clicamos em "Finish".

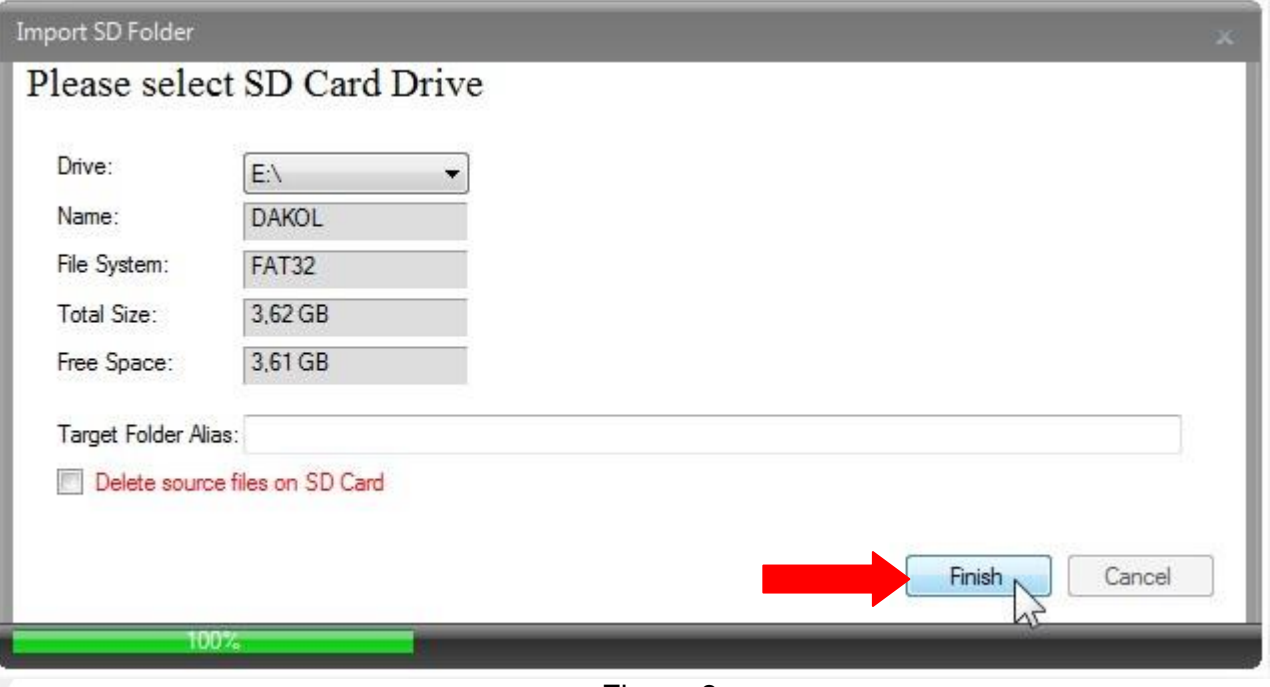

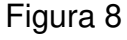

Após a importação, criamos uma pasta no nosso projeto. Conforme a figura.

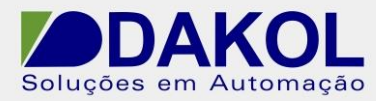

 Data: 14/12/2015 Versão 0 Autor: JNohara

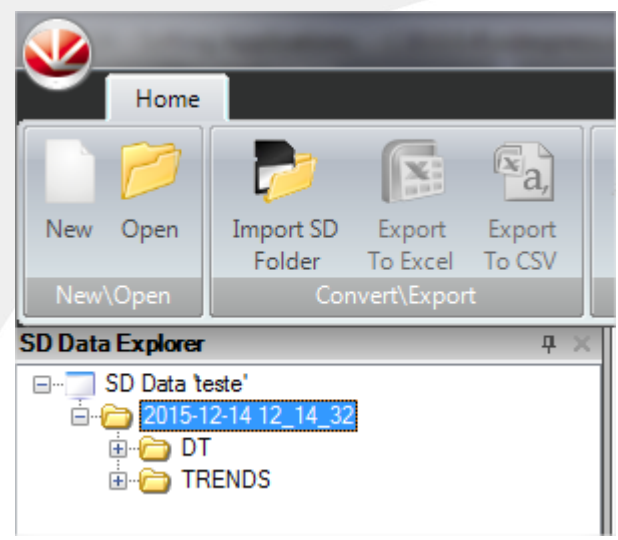

Figura 9

# **Para abrir uma data table.**

 Clicamos na pasta "DT", e novamente em "DT", e teremos os arquivos de data tables gerados.

- Clicamos no arquivo.
- Abriremos a data table. Conforme a figura abaixo.

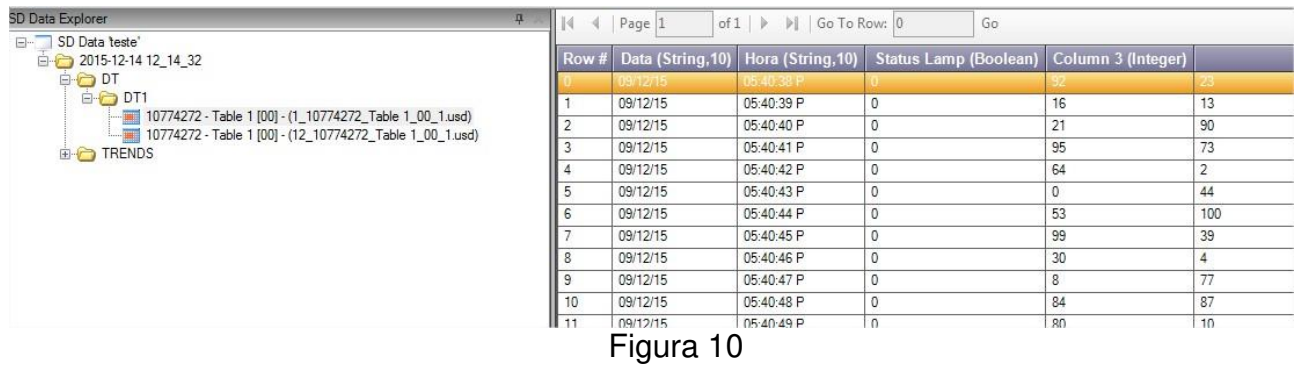

Temos a opção de exportar para o excel ou em CSV.

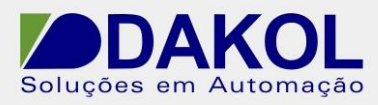

 Data: 14/12/2015 Versão 0 Autor: JNohara

Home  $\mathbb{F}_a$ ტ Import SD New Open Export Export Print Help About Exit Folder To Excel To CSV Convert\Exp Help\About New\Open SD Data Explorer **平** 

Figura 11

# **Para abrir um trend.**

- Clicamos na pasta "Trends" e na sub-pasta trend
- Clicamos no arquivo.

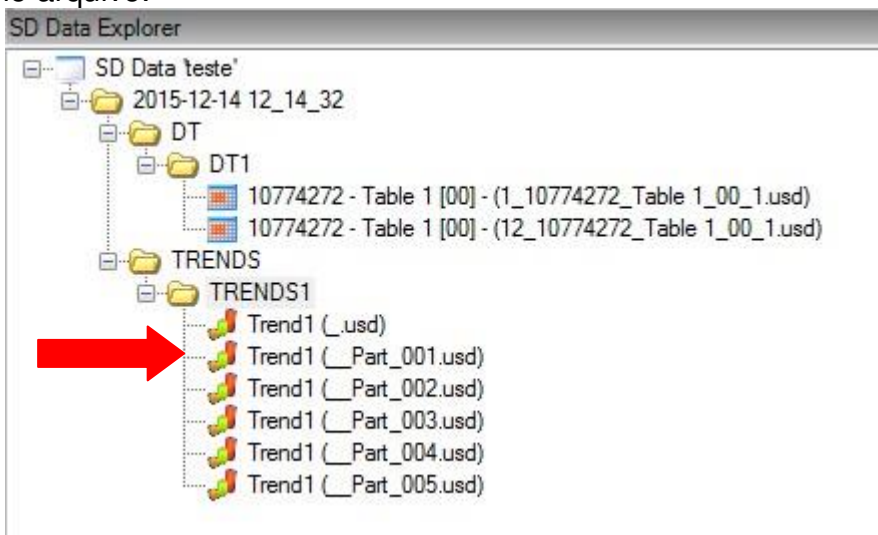

Figura 12

Abriremos a seguinte janela.

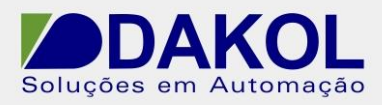

NT\_UN\_CLPIHM\_VISION\_Acessar data table e trends através do SD Card Manager \_141215 Data: 14/12/2015 Versão 0

Autor: JNohara

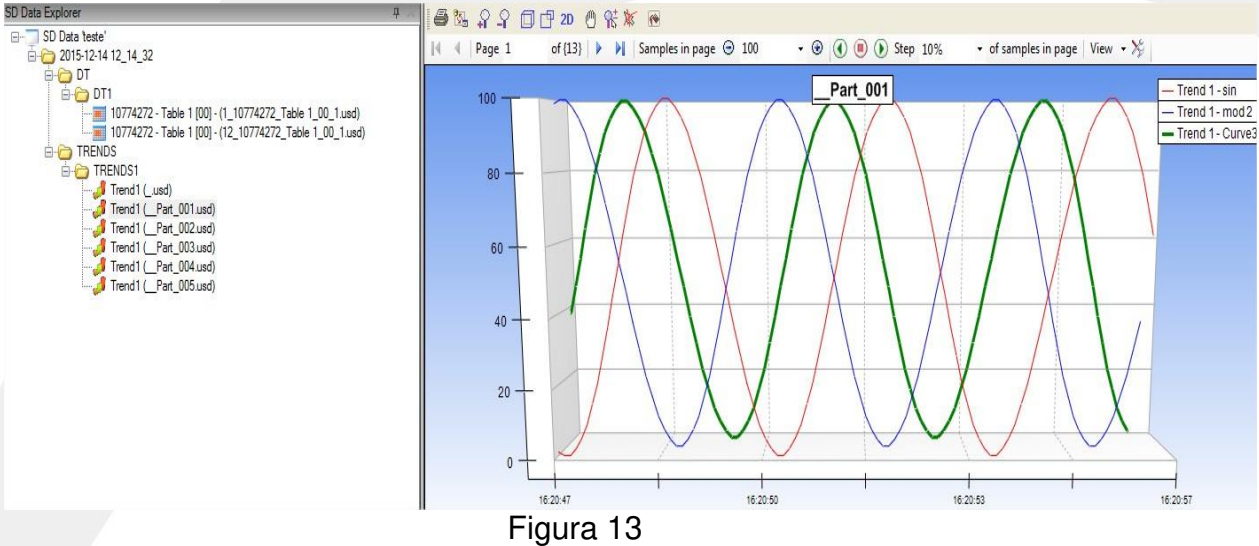

Clicamos no botão.

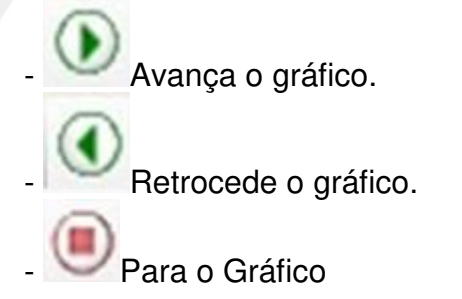

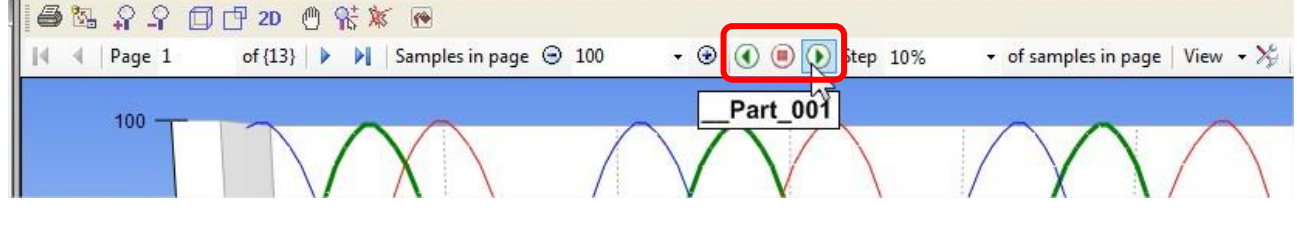

Figura 14